# Useful information about designing an e-learning page

This documentation will reveal how to position and edit objects on an e-learning page.

## 1 Which object types exist?

An e-learning page is designed with the help of presentation objects. Presentation objects include features such as textboxes, images, AutoShapes or tables. They can be found on the **Start** and **Insert** tabs.

In addition to this, you also have the option of inserting other objects such as **multimedia files** (sound, video/flash) and **SmartComponents**. The buttons for incorporating multimedia files can be found on the **Effects** tab, and those for SmartComponents on the **Insert** tab.

## 2 Positioning and editing objects

There are various ways of editing the properties of a presentation object:

- Via the context menu, which can be opened by right-clicking the object of interest, and selecting the Edit Properties menu option.
- By **double-clicking** the appropriate object.

An editing dialog opens in both cases. The following editing options are supported: giving the object a name, specifying the fill color and line width, defining effects such as rotations and adding a hyperlink to the object. If dealing with a textbox, you also have the option of adapting the text positioning.

• Via the **list of properties** for the object.

In addition to many other options, here you can also define the position of the object via coordinates. It's also possible to easily position objects via drag&drop in the E-learning view.

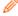

You can also edit several objects simultaneously. This can be a good idea if, for example, you want to assign the same color to all the presentation objects on a particular page. To do so, simply select the appropriate objects in the **list of presentation objects** and then edit them in the **list of properties**.

For further information on the editing of presentation objects, please refer to the chapters titled **Editing presentation objects via the Properties dialog** or **Editing presentation objects in the Properties view**.

tts

#### 2.1 List of presentation objects

All the objects on a particular page can be found in the **list of presentation objects**. To display this list, you just have to select the **Presentation objects** button in the **Lists** function group on the **View** tab. The **page master**, which depicts the background in the e-learning, is normally found at the top of the list of presentation objects.

#### 2.2 Groups

Objects can be merged to form a **group** within the list. This is then depicted as a separate object in the list of presentation objects. The name is assigned automatically, but it can also be changed via the **list of properties**. The group can be expanded via a little arrow.

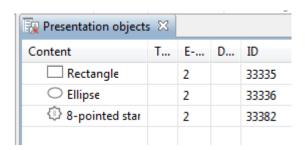

## 2.3 Binding presentation objects

A presentation object can be bound either to other presentation objects or to the actual e-learning page. To do so, just drag it onto this element (via drag&drop) within the list of presentation objects. If the superior element is moved, the subordinate element will also be moved accordingly. Alternatively, you can also use the **Bind** button in the **Object binding** function group on the **Layout** tab. There you can also find a **Wizard** who will help you to define the alignment.

### 2.4 Object hierarchy

#### **Object hierarchy**

Objects can lie on top of each other in the e-learning. The order in which the presentation objects are displayed within the list corresponds to the object levels in the e-learning. The object that appears last in the list lies at the very top in the e-learning.

# tts

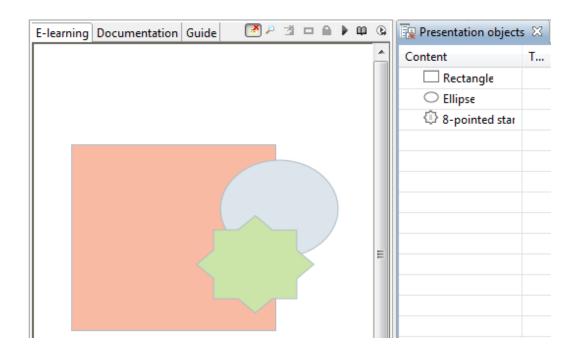

If you want to edit objects that lie on top of one another, it's a good idea to temporarily hide the objects that lie on top of the object you want to edit.

This can be done via the (visible) icon.

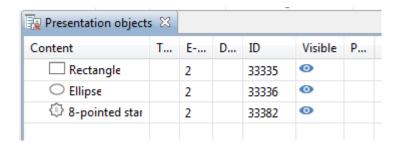

You can change the order of objects by moving them about the list per drag&drop. Alternatively, you can also use the **Object order** button in the **Arrange** function group on the **Layout** tab.

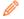

Whenever an object in the list is selected, the same object will also be selected in the view – and vice versa.